# ご利用開始前の事前準備

# ①お手元にご用意いただくもの

## 1 【〈だいとう〉ビジネスインターネットバンキング利用申込書】

※〈だいとう〉ビジネスインターネットバンキング利用申込書にご記入いただきました「契約法人暗証番号」「契約法人確認暗証番号」(大文 字英数字6桁)を使用します。

※開通確認作業で暗証番号を変更いたしますので、お手元に契約法人暗証番号·契約法人確認暗証番号をご用意ください。

### 2【当行より郵送した「ビジネスインターネットバンキングご利用カード」】

※契約法人ログオン時に、契約法人IDとワンタイムパスワード入力が必要となりますので、必ずご用意ください。

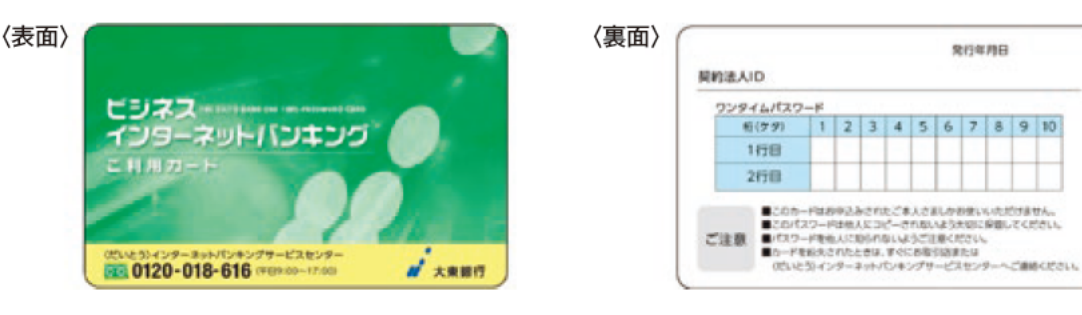

## 2ご注意点

### ●管理者は、最大9名までの利用者を登録することができます。

●管理者は、各種登録を行うのみで、オンライン取引・ファイル伝送等のサービス利用はできません。

●本サービスを利用するには「利用者」の登録が必要です。

※利用者は、管理者が利用者権限を設定した範囲内でサービスを利用することができます。

●インターネットバンキングの操作を終了する場合は、必ず「ログオフ」ボタンより、 ブラウザを閉じてください。

## ③IDと暗証番号について

〈だいとう〉ビジネスインターネットバンキングをご利用するにあたり、下記の情報を入力します。

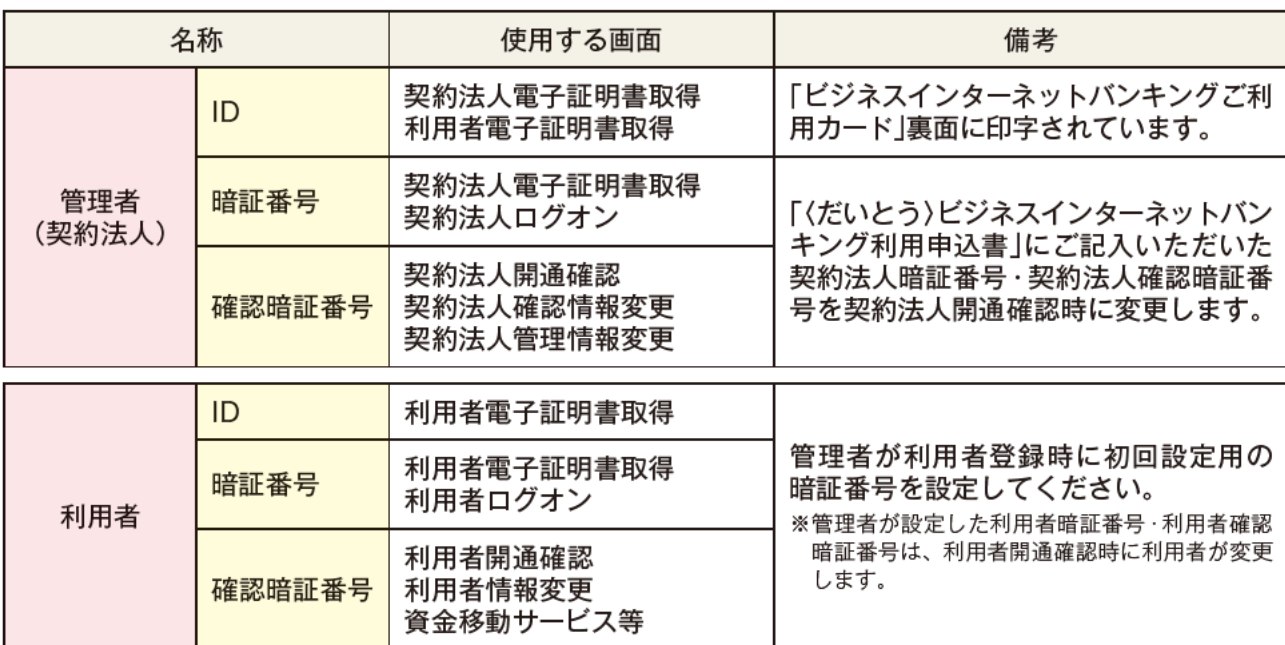

※利用者IDには、30桁までの任意の半角英数字を使用してください。

※暗証番号·確認暗証番号には、6~12桁までの、任意の半角英数字を使用してください。

※IDや暗証番号に使用する半角英数字について、大文字と小文字は別の文字とみなされますのでご注意ください。

※利用者IDや各暗証番号には、生年月日・同一英数字・電話番号等、他人に類推されやすい番号は使用しないでください。

<sup>※</sup>本サービスの暗証番号等は、ご印鑑やご通帳·キャッシュカードと同様、非常に大切なものですので、管理者·利用者ご自身で厳重に 管理し、他人に教えたり、知られないよう十分注意してください。

<sup>※</sup>契約法人暗証番号・契約法人確認暗証番号・利用者暗証番号・利用者確認暗証番号はお客さまのパソコンから随時変更することができ ますので定期的に変更をお願いします。また、他人に知られた場合、もしくは知られてしまったと思われたときは速やかに変更して ください。

# 4セキュリティソフト「SaAT Netizen (サートネチズン)」のインストール

#### ●「SaAT Netizen」は、インターネットバンキング利用時のセキュリティに特化した機能が実装されています。

#### 不正送金やウイルスなどの様々な攻撃からお客さまのパソコンをガードします。

※大東銀行ホームページ(https://www.daitobank.co.jp/)より「無料 |でインストールすることが可能です。

A:「インターネットバンキングを安全にご利用いただくために」画面の「SaAT Netizenインストール(無料)はこちら」

B: 大東銀行ホームページの「SaAT Netizen/ 不正送金やウイルスをブロック / 詳細·インストールはこちら

※他社セキュリティ製品がインストールされている環境でもご利用いただけます。

※問い合わせにつきましては、SaAT サポートセンター (03-3570-5286)へお問い合わせください。

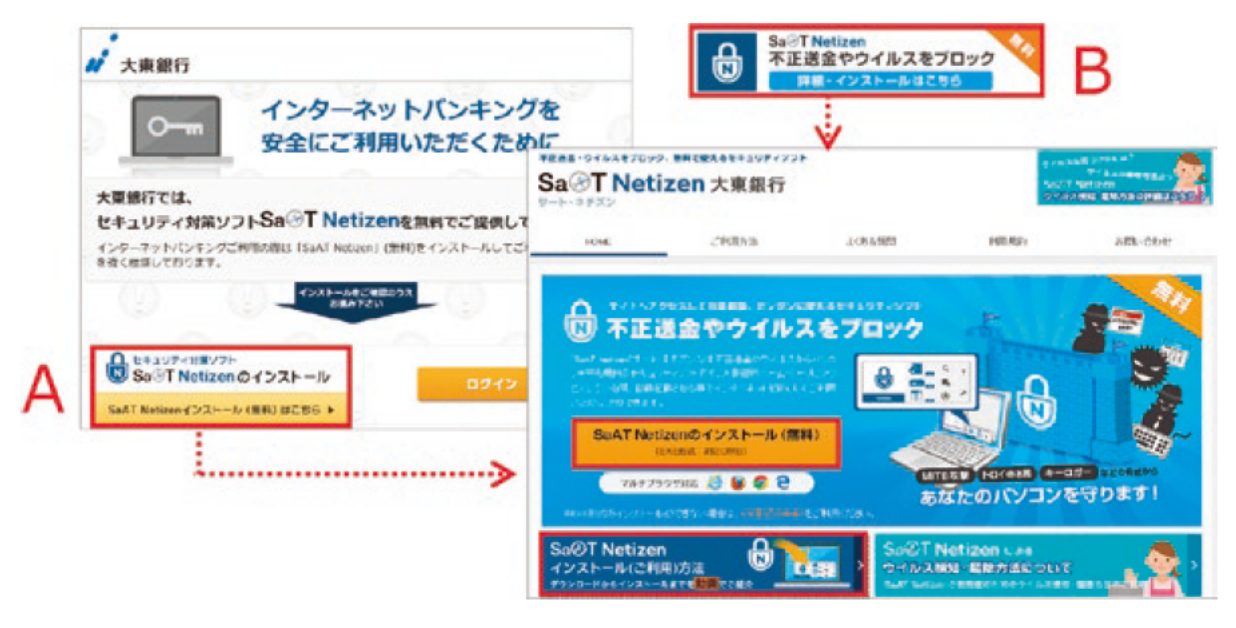

## 6画面操作について

●ソフトウェアキーボードについて

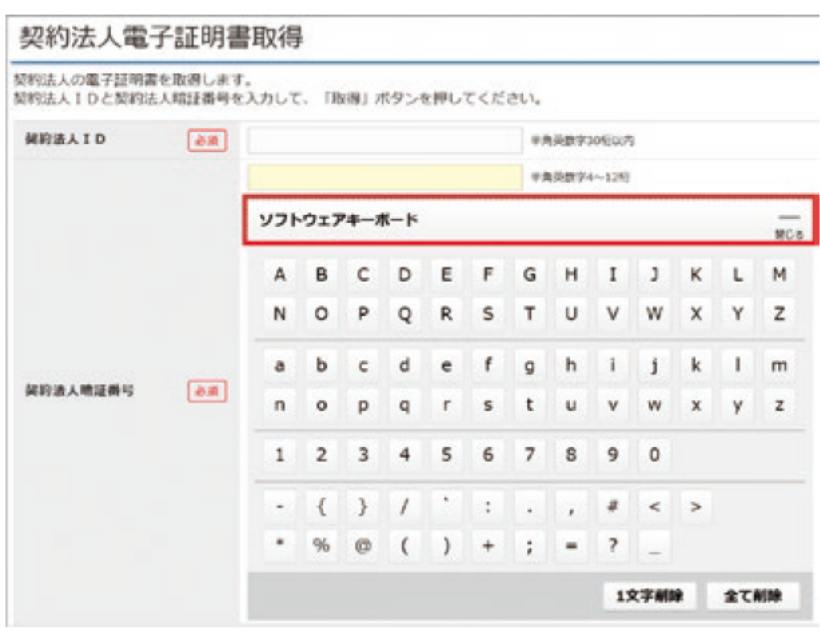

※暗証番号等の入力画面で「ソフトウェアキーボード」ボタンが表示されている場合は、ボタンをクリックし、ソフトウェアキーボード で入力してください。

(パソコンのキーボードを使用する代わりに、画面上に表示されたキーボードをマウスでクリックすることでパスワードの入力ができます。)

※キーボードの入力情報を読み取るタイプのスパイウェアからお客さまのパスワードを守ることができますので、必ずご使用ください。

# ご利用開始までの流れ

管理者(契約法人) ※1名のみ ※管理者は、サービス利用はできません

### **契約法人電子証明書の取得 P10**

※「ビジネスインターネットバンキングご利用カード」に 記載の契約法人IDと「〈だいとう〉ビジネスインターネッ トバンキング利用申込書」にご記入いただいた契約法人暗 証番号(6桁)が必要です。

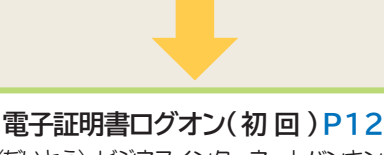

※「〈だいとう〉ビジネスインターネットバンキング利用 申込書」にご記入いただいた契約法人暗証番号(6桁) の入力が必要です。

#### **開通確認 P12**

※ログオンに引続き、上記「電子証明書ログオン(初 回)」で入力した契約法人暗証番号·契約法人確認暗 証番号を今後、使用する新しい契約法人暗証番号 新しい契約法人確認暗証番号に変更、およびEメ ールアドレスの設定を行います。設定後、ワンタ イムパスワード(ご利用カード裏面参照)入力が必要 になります。

#### **利用者・ 業務情報登録/ 変更メニュー**

#### **利用者情報登録 P14**

※管理者が利用者毎に利用権限を設定後、利用者はオ ンライン取引・ファイル伝送サービスが利用できます。 (管理者は、オンライン取引・ファイル伝送サービス を利用できません。)

※管理者にて設定後、管理者が設定した利用者暗証番 号・利用者確認暗証番号を利用者へご連絡してく ださい。

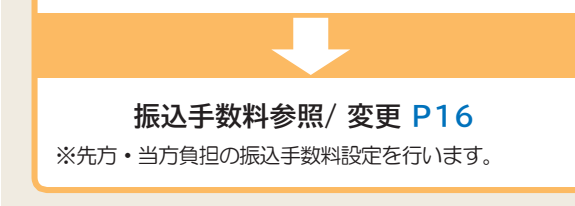

利用者 ※最大 9 名まで ※サービス利用は利用者のみです

ご

#### **利用者電子証明書の取得 P24**

※契約法人ID および管理者が設定した利用者ID、利用 者暗証番号については、管理者にご確認ください。

### **利用者ログオン( 初 回 ) P26 開通確認 P26**

※管理者が設定した利用者暗証番号・ 利用者確認暗 証番号を、今後使用する新しい利用者暗証番号・ 新しい利用者確認暗証番号に変更、およびE メー ルアドレスの設定を行います。

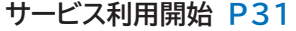

※ファイル伝送サービスご利用は、プランⅡをご契約の お客さまのみとなります。 ※利用者権限設定により、ご利用できないサービス等が あります。管理者にご確認ください。